# Creating True Type Fonts in CorelDRAW 16

**the !,@,#,&,%,- symbols now, but you might in the future. When you want to design a font try to do as many characters as you can, for example, you may not need**

**Start out in CorelDRAW 16 with a letter size page and make all of your characters (uppercase, lowercase, numbers, and punctuation.**

**Save page exactly what you want the font to be named.**

**Color all characters RGB black and take off all outlines.**

**Make sure all of your letters are exactly proportionate size, for example: Figure 1 shows a poorly sized font, every time a user types the "M" it will have to be resized to match the other letters. poorly sized font properly sized font** 

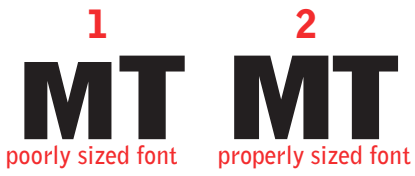

#### 1.

**After all characters have been made SELECT ALL of them and align them to the bottom left of the page. your page will now look something like this:**

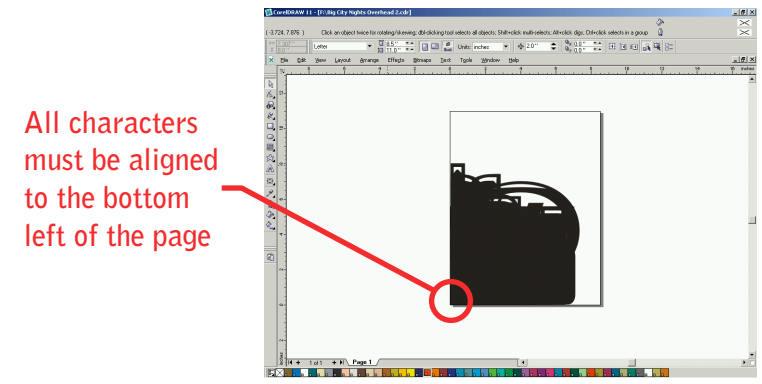

### 2.

**Some characters will have to be manually raised or lowered, think of the bottom edge of the page as a line that your letter will sit on. Example the lowercase "p" shown below had to manually be moved down so it would line up correctly with other lowercase letters because of the descender of the p.**

**Because of the descender on the lowercase letter "p", the letter had to be moved down manually.**

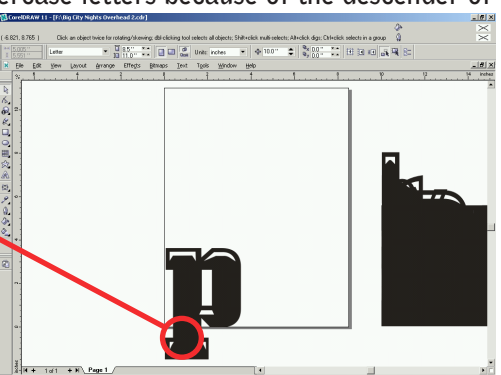

#### 3.

**It will look like a mess but this way makes sure all characters start in the same spot of the .ttf file. set your nudge to 10" and move all characters 1 nudge right. Your page will now look something like this:**

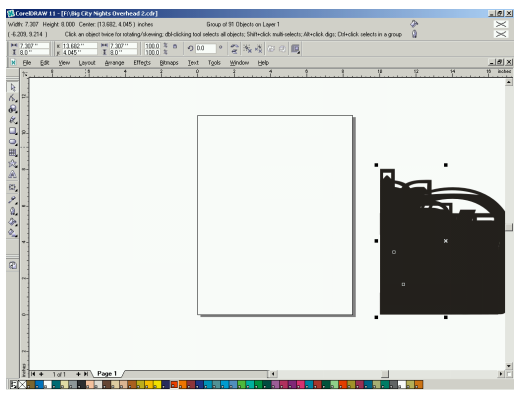

#### 4.

**Deselect all characters and select just one character and nudge the character 1 nudge left, your page will now look something like this:**

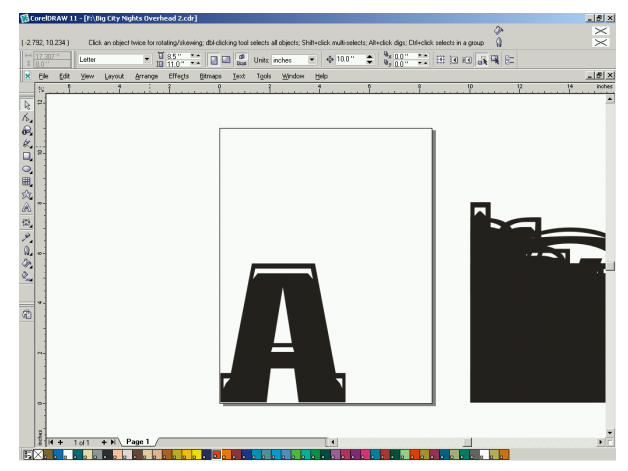

**You do not need to start with the letter "A",characters can be exported in any order.**

**Select character and export as a .TTF (true type font) to your desktop. The "Options dialog box will pop up:** 5.

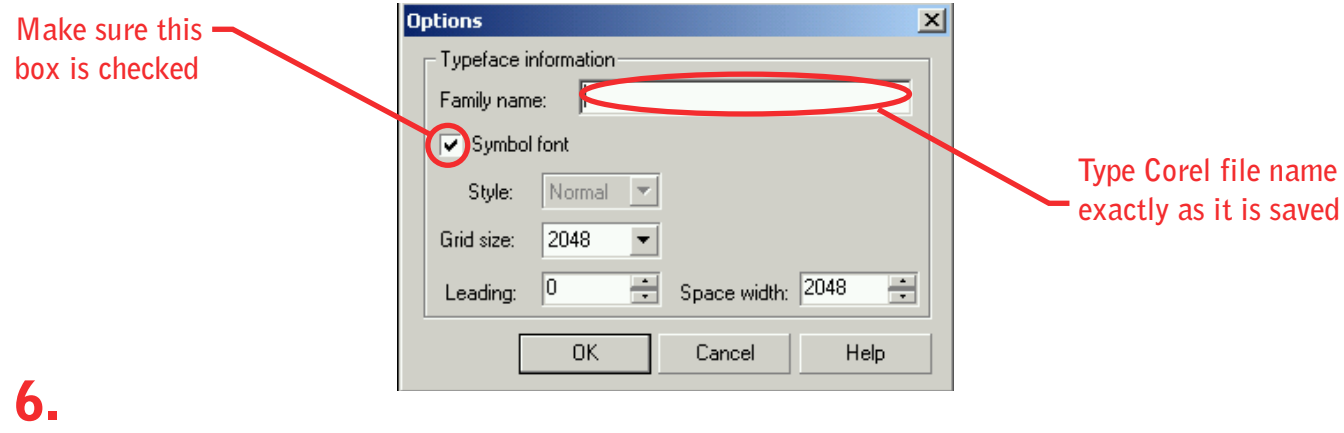

**Type in font name exactly as you have it saved in CorelDRAW 16. Make sure Symbol font box is checked, hit OK.**

**A box will pop up called True Type Export will ask you to save changes to your font file, click yes.**

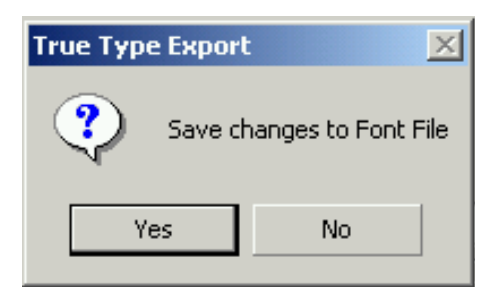

### 8.

7.

**Another box will pop up called True Type Export. Specify which character the selected symbol on the left corresponds with on the right. Make sure the "Auto" box is checked, it does the spacing automatically for you. Click OK. True Type Export**  $\vert x \vert$ 

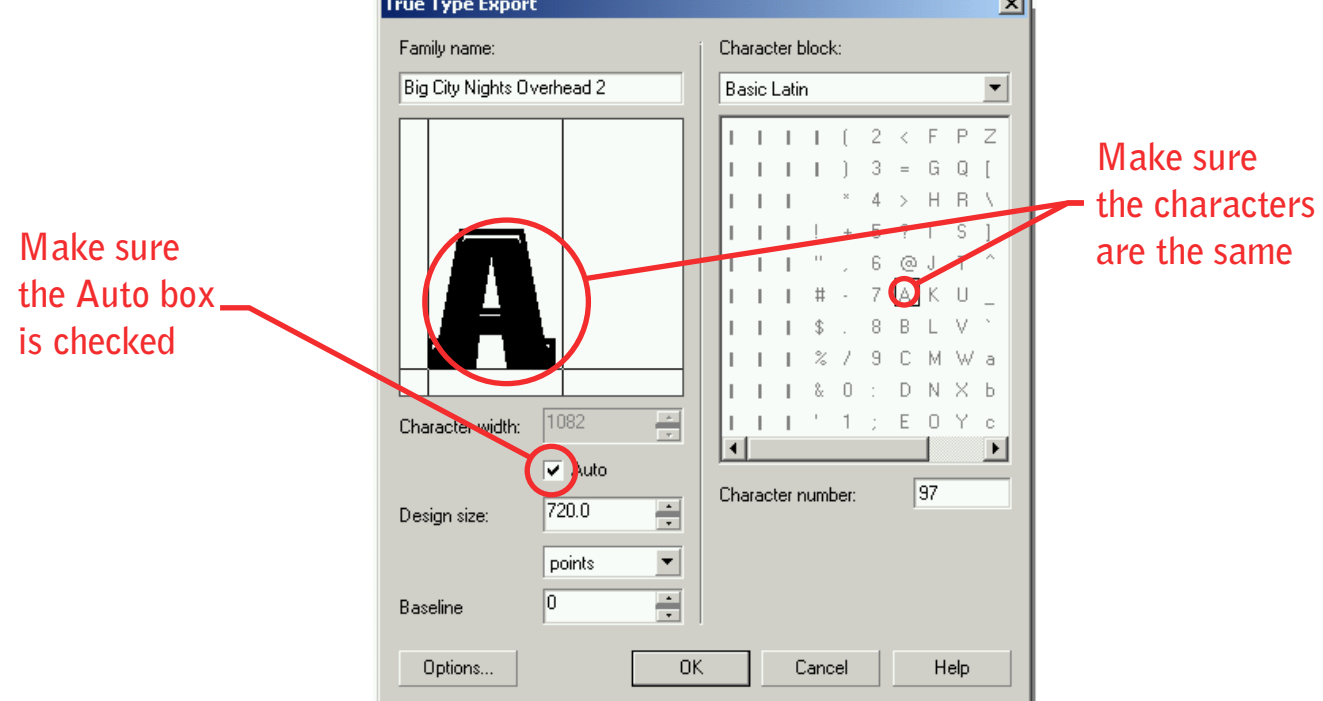

**Repeat steps 2 thru 8 until all characters are completed.**

## 9.

**When .TTF file is completed, add new font to your fonts folder on your local hard drive, open CorelDRAW 16 and type out the alphabet in uppercase and lowercase letters, numbers 0-9 and punctuation marks. If changes need to be made change the file on the desktop and resave the file to your fonts folder on your local hard drive. If the font is correct, put the font on the art dept. server under the appropriate letter in the TTF folder of the fonts archive. You may want to notify others in your dept. that there is a new font in the archive.**

**Created 1-27-2005 Updated 1-13-2014**